# Kako oddamo zahtevo po pomoči?

Zadnja sprememba 23/07/2024 2:21 pm CEST

**Osnovni način komunikacije s podporo poteka v pisni obliki preko zahteve po pomoči.** Uporabnik svoje vprašanje oziroma predlog, ki se navezuje na **tehnično delovanje** programa Minimax, odda preko zahteve po pomoči neposredno iz programa. Na enak način (v program Minimax) dobi tudi odgovor.

**Podpora uporabnikom preko zahteve po pomoči (pisna pomoč) je brezplačna.**

**Telefonska pomoč** v skupni dolžini ene ure je brezplačna le ob začetku uporabe programa (prve tri mesece). Dodatno uvajanje oziroma dodatna telefonska pomoč je **posebej plačljiva** storitev po veljavnem [ceniku](https://www.minimax.si/wp-content/uploads/2020/12/mm-cenik-01012021.pdf).

## **Vnos zahteve po pomo**č**i**

Obrazec za oddajo zahteve po pomoči najdemo na vseh straneh programa.

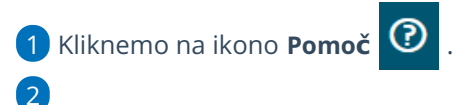

Izberemo **Oddajte zahtevo po pomoči.**

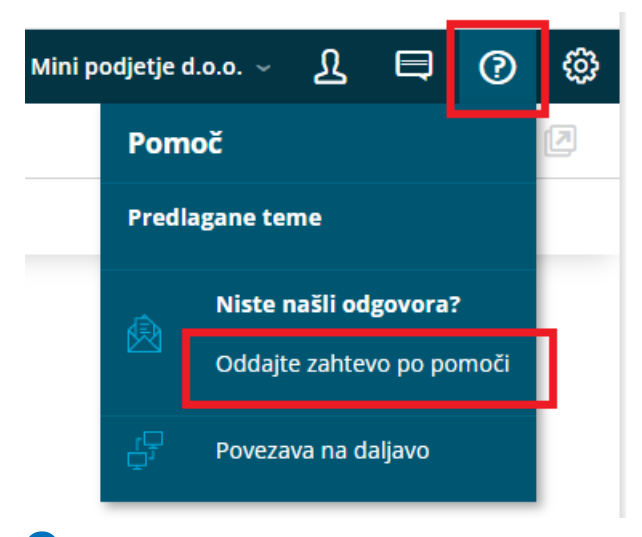

3 Izberemo **organizacijo**, na katero se nanaša vprašanje.

4 Napišemo kratek **Naziv zahteve**, ki ponazarja bistvo težave pri

delovanju programa.

6

5 V **Opis** čim bolj natančno zapišemo vprašanje, težavo, predlog ...

Dodamo kljukico v poljih:

- **Dovoljujem reševalcem zahteve dostop do podatkov.** Z dostopom do podatkov lahko reševalci v podpori hitreje in učinkoviteje najdejo rešitev težave za določen primer oziroma vprašanje.
- **Dovoljujem uporabo podatkov za izvedbo ankete o zadovoljstvu s podporo.**

7 V polje **Telefonska številka** vnesemo številko, na katero smo dosegljivi v primeru klica s strani podpore Minimax.

#### V polje **dosegljivost** vnesemo, kdaj smo telefonsko dosegljivi.

Za učinkovitejše reševanje zahtevka je dobrodošlo, da smo v tem času tudi pri računalniku.

#### 9

8

Če želimo prejeti odgovor na zahtevo tudi na elektronsko pošto (iz uporabniškega računa), označimo polje **Želim prejeti odgovor na elektronsko pošto.**

**POZOR! Iz elektronske pošte ni možen odgovor reševalcu zahtevka po pomoči. Odgovor reševalcu lahko podamo samo iz programa preko zahtevka po pomoči.**

10 Če želimo dodati priponko (slika ekrana, datoteke za uvoz ...), kliknemo na **Priponke.**

### 11

S klikom na **Oddaj zahtevo**, je zahteva zabeležena v oddelku podpore

#### Minimax.

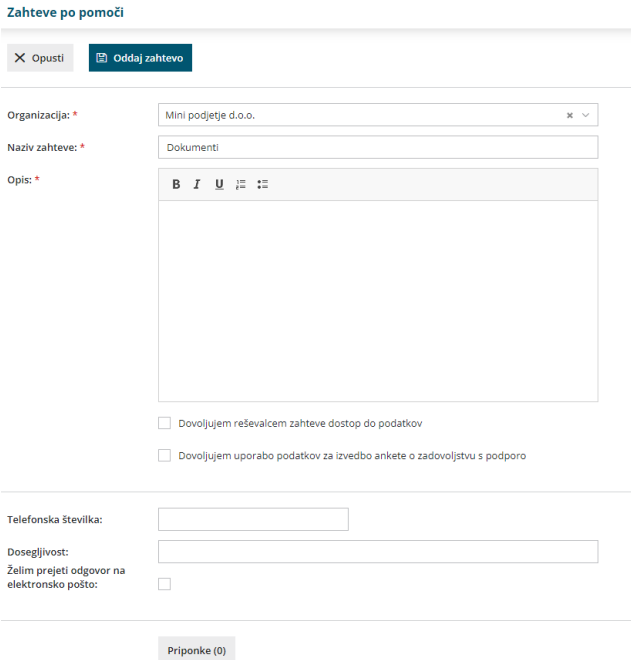